# Microsoft Teams Meetings Quick Start Guide

Getting Teams meetings right comes down to the different scheduling options and getting yourself properly configured when you join.

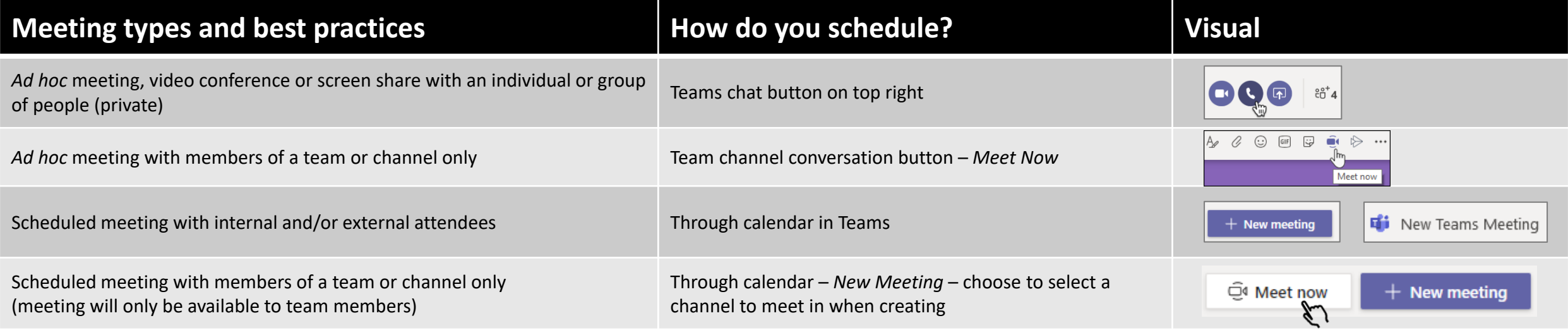

### **How to have a great meeting experience**

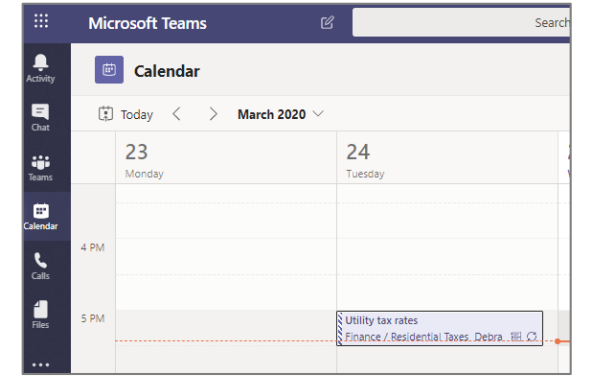

#### **Join via Teams**

You can join a Teams meeting via Teams directly. If opening the meeting link, you'll receive a prompt in your browser to open via browser or your Teams client (if installed) – the choice is yours. Full Teams functionality is available through [Edge, Internet Explorer and Chrome](https://docs.microsoft.com/en-us/MicrosoftTeams/get-clients).

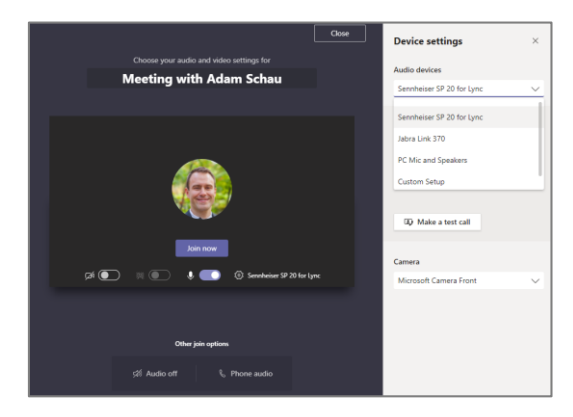

## **The "Powder Room"**

This is your chance to get everything configured the way you want before you join. Choose to turn on camera, blur background, mute yourself and choose your preferred device. You can also join with audio off or dial audio out via phone (if available).

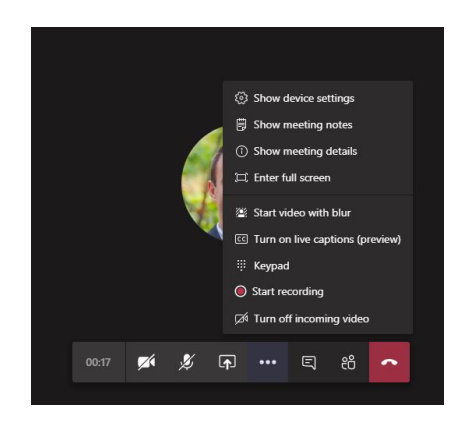

## **Meeting features**

From left to right on meeting toolbar: **Duration**, **Camera** on/off, **Mute** on/off, **Share** screen, **Ellipsis** (access to additional features such as recording and blur background), **Chat**, **Participant** list and **Leave**.